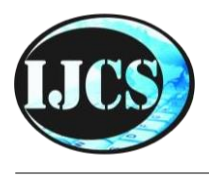

# **Indonesian Journal of Computer Science**

ISSN 2302-4364 (*print*) dan 2549-7286 (*online*) Jln. Khatib Sulaiman Dalam, No. 1, Padang, Indonesia, Telp. (0751) 7056199, 7058325 Website: ijcs.stmikindonesia.ac.id | E-mail[: ijcs@stmikindonesia.ac.id](mailto:ijcs@stmikindonesia.ac.id)

# **Membangun Jaringan** *Local Area Network* **Menggunakan** *Untangle* **11.0 di Lembaga Quantum Padang**

# **Rajab1,Anggie Weafandi<sup>2</sup>**

[rajab@stmikindonesia.ac.id](mailto:rajab@stmikindonesia.ac.id)

*1,2STMIK Indonesia Padang, Jl. Khatib Sulaiman Dalam, Sumatera Barat 25136, Indonesia*

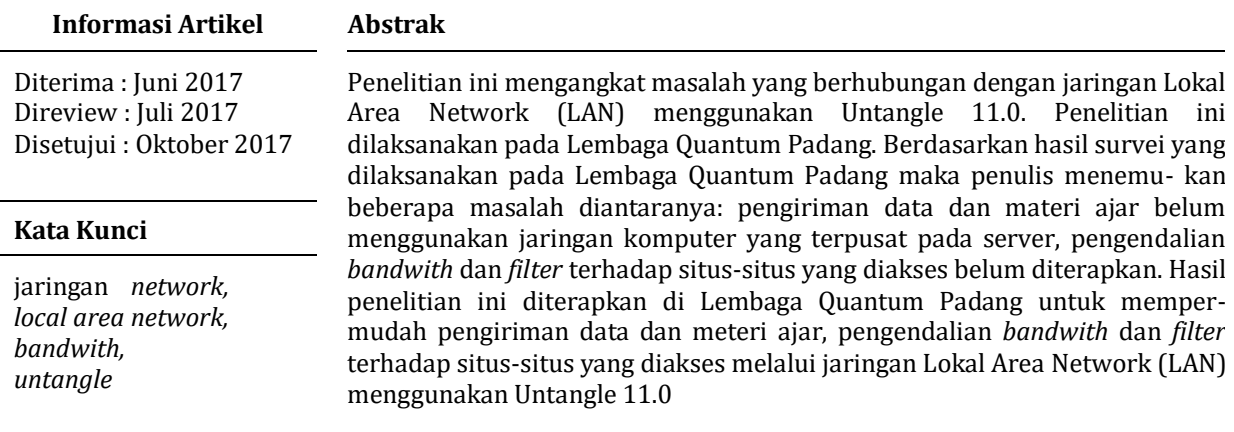

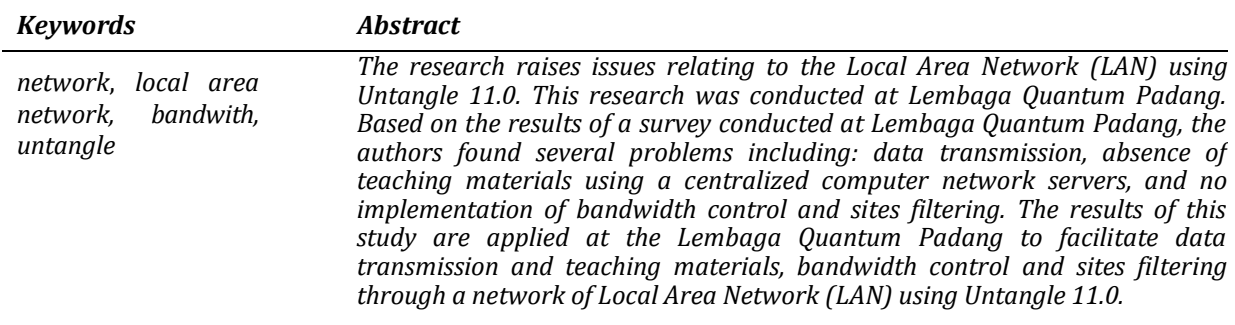

# **A. Pendahuluan**

Jaringan komputer merupakan jaringan yang menghubungkan antara satu komputer dengan komputer yang lain dengan menggunakan media tertentu sehingga komputer tersebut dapat berbagi data dan informasi. Jaringan kamputer sangat membantu proses pembelajaran baik di lembaga pendidikan formal maupun non formal. Hal itu dapat dilihat pada proses pendaftaran secara *online*, *elearning*, pengisian nilai secara *online*.

Quantum Padang merupakan lembaga pendidikan di bawah naungan Yayasan LPBA-IT Quantum yang bergerak dalam bidang pendidikan. Lembaga Quantum Padang mempunyai laboratorium komputer dengan 20 unit PC dan fasilitas internet yang digunakan oleh staff pengajar dan siswanya. Permasalahan yang ditemui antara lain: pengiriman data dan materi ajar belum menggunakan jaringan komputer yang terpusat pada server, pengendalian *bandwith* dan *filter*  terhadap situs-situs yang diakses belum diterapkan.

Jaringan komputer merupakan sekelompok komputer yang terhubung antara satu komputer dengan komputer lain yang menggunakan media tertentu sehingga dapat membagi data dan informasi. Hal itu sesuai dengan pendapat Madcom (2013:1) bahwa "Jaringan komputer dapat diartikan sebagai sekelompok komputer yang dihubungkan menggunakan media tertentu sehingga antar komputer dapat saling berhubungan untuk berbagi data, informasi, program aplikasi, dan perangkat keras, seperti *printer*, *scanner*, *CD/DVD Drive*, ataupun *hardisk."*. Sedangkan menurut Syafrizal (dalam Ginta dkk.: 2013), "Jaringan komputer adalah himpunan "interkoneksi" antara komputer *autonomus* atau lebih yang terhubung dengan media transmisi kabel atau tanpa kabel (*wireless*)".

Jadi, jaringan komputer adalah komputer yang dihubungkan dengan komputer yang lain dengan menggunakan media transmisi kabel ataupun tanpa kabel (*wireless*) sehingga dapat membagi data, informasi dan program aplikasi. Jaringan kompter dapat dikelompokkan berdasarkan area, media penghantar dan fungsi. Hal itu sesuai dengan pendapat Iwan Sofana (2013:4) bahwa "Untuk memudahkan memahami jaringan komputer, para ahli telah membagi jaringan komputer berdasarkan klasifikasi, diantaranya berdasarkan area, media penghantar, dan fungsi". Untuk lebih jelasnya klasifikasi jaringan komputer itu maka dapat dipaparkan pada pembahasan berikut.

*Pertama,* berdasarkan jangkauan area atau lokasi, jaringan di bedakan menjadi beberapa jenis (Madcom, 2015: 3), yaitu (1) *Local Area Network* (LAN); (2) *Metropolitan Area Network* (MAN); dan (3) *Wide Area Network* (WAN). *Kedua,*  berdasarkan media penghantar, jaringan komputer dapat dibagi menjadi 2 jenis (Sofana, 2012: 109), yaitu (1) *Wire Network,* yaitu jaringan komputer yang menggunakan kabel sebagai media penghantar; dan (2) *Wireless Network,* yaitu jaringan yang menggunakan media penghantar gelombang radio atau cahaya *infrared. Ketiga,* Berdasarkan pola operasi atau fungsinya jaringan koomputer dapat dibagi menjadi dua jenis (Sofana, 2013: 7), yaitu (1) *Peer to Peer,* yaitu jenis jaringan komputer di mana setiap komputer bisa menjadi *server* sekaligus *client;* (2) *Client Server*, yaitu jaringan komputer yang mengharuskan salah satu (boleh lebih) komputernya difungsikan sebagai *server* atau *central* untuk melayani komputer lain. Komputer yang dilayani oleh *server* disebut *client*. Layanan yang diberikan bisa berupa akses *Web*, *e-mail*, *file*, atau yang lain.

Jaringan komputer menggunakan *Untangle. Untangle* merupakan sistem operasi yang berbasis open source dan digunakan untuk jaringan komputer. Menurut Rifkie Primartha, Sukemi (2009:23) bahwaAplikasi Untangle yang *open source* dan *free*, antara lain: *Spam Blocker, Web Filter, Virus Blocking, Firewall, OpenVPN, Untangle Reports, Routing dan QoS*, dan lain-lain.Sedangkan menurut pendapat Yuan Yudistira (2009:19) bahwa "*Untangle* adalah solusi pertama open source yang memberikan solusi yang praktis dan sederhana dengan seolah menghubungkan fungsi produk jaringan yang dibutuhkan oleh sebuah organisasi yang menggunakan jaringan komputer".

# **B. Metode Penelitian**

Metode penelitian yang digunakan dalam penelitian ini sebagai berikut. *1.* Penelitian Labor *(Laboratory Research)*

Suatu metode riset yang digunakan dalam penelitian, dengan cara observasi (pengamatan) di tempat penelitian untuk mengetahui secara terinci keadaan labor komputer di Lembaga Quantum Padang. Dalam proses observasi peneliti juga menggunakan instrumen penelitian berupa kuisioner yang berkaitan dengan kegiatan belajar mengajar di labor komputer Lembaga Quantum Padang.

*2.* Penelitian Perpustakaan *(Library Research)*

Metodelogi ini dilakukan dengan mencari dan membaca sumber literatur baik yang tersedia di perpustakaan maupun literatur lainnya.

# *3.* Penelitian Lapangan *(Field Research)*

Penelitian lapangan yaitu membuat dan mengimplementasikan jaringan komputer yang dibangun di laboratorium komputer Lembaga Quantum Padang.

Jaringan komputer yang telah berjalan di Lembaga Quantum Padang hanya memiliki akses ke *internet* yang merupakan koneksi dari Telkom *Speedy* ke *modem*  yang mempunyai *bandwith* sebesar 1 MB. *Line speedy* dihubungkan melalui kabel telepon yang menggunakan RJ-11 dengan modem. Modem dihubungkan menggunakan RJ-45 selanjutnya diteruskan ke sebuah *switch* yang dihubungkan menggunakan media transmisi kabel UTP. Namun layanan ini tidak dapat diakses oleh seluruh komputer, karena hanya komputer yang terkoneksi dengan jaringan LAN yang bisa mengakses *internet.* Untuk topologi jaringan LAN di Lembaga Quantum Padang seperti Gambar 1 adalah sebagai berikut.

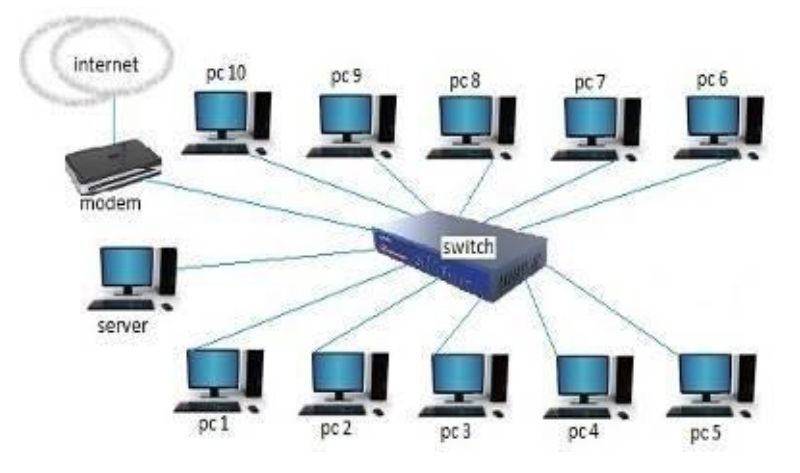

**Gambar 1.** Topologi Jaringan LAN di Lembaga Quantum Padang

Topologi yang dipakai oleh Lembaga Quamtum adalah topologi *start*, jika dilihat dari fungsi *switch* yang membagi jaringan ke beberapa komputer maka komputer dapat saling berhubungan dan komputer juga dapat mengakses internet. Jaringan tersebut tidak dapat terkontrol dengan baik, sehingga bisa mengakibatkan trafik atau *bandwidth* menjadi mubazir, dan efeknya akan mengganggu pengguna jaringan yang lain. Hal itu dapat dilihat pada contoh berikut yaitu; jika satu *user* dari jaringan mengakses sebuah video atau men*download* sebuah film, maka semua *bandwidth* yang terdapat pada jaringan tersebut akan langsung beralih ke *user* yang men*download* tersebut, sehingga *user* yang lain akan kekurangan *bandwidth* dan membuat pekerjaannya terganggu.

Berdasarkan kondisi di atas maka di tambahkan sebuah *acsess point* untuk menunjang dan mempermudah para siswa yang menggunakan laptop. Hal itu membantu siswa dalam menggunakan internet, karena sebelumnya internet hanya dapat digunakan oleh komputer labor. Pada saat labor komputer digunakan para siswa dan yang menggunakan perangkat *mobile* seperti laptop tidak bisa mengakses internet. Untuk mengontrol keamanan jaringan berinternet maka di bangun sebuah *DHCP, banwidth control* dan*Webfiltering*, dengan menggunakan operasi *Untangle*. Berikut adalah gambar 2 yaitu topologi jaringan yang digunakan.

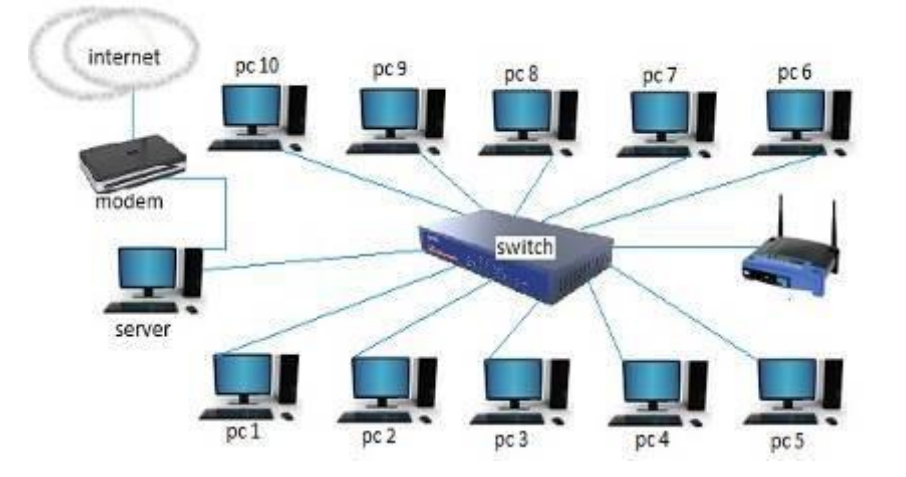

**Gambar 2.** Topologi Jaringan yang akan Digunakan

Berdasarkan kondisi di atas maka dapat dibangun sebuah topologi jaringan yang terhubung ke modem dan difungsikan sebagai komputer *server*, pada *server*  ditanamkan aplikasi Untangle yang akan mengelola jaringan yang ada pada lembaga Quantum. Pengalokasikan alamat *IP* kepada jaringan laboratorium komputer Quantum Padang dilakukan konfigurasi *Dinamic Host Configurasi Protocol (DHCP)* yang merupakan sistim pendistribusian alamat *IP* secara otomatis kepada komputer *client.* Kemudian untuk memaksimalkan penggunaan *bandwidth*  pada jaringan yang dikelola maka dibutuhkan suatu manajemen *bandwidth* pada komputer server, manajemen ini digunakan agar setiap *client* yang terhubung ke internet akan mendapatkan besar *bandwidth* yang sama, dan untuk menghemat penggunaan internet akan dikonfigurasikan *web filter* sebagai pembatas akses terhadap situs-situs yang tidak diperlukan agar fasilitas internet dapat digunakan semaksimal mungkin. *Hardware* yang digunakan untuk membangun jaringan komputer di antara lain: komputer *server,* komputer c*lient, switch, dan accses point.* Sistem operasi yang digunakan adalah *Untangle*. *Software* ini berfungsi sebagai pengatur lalu lintas jaringan lokal. *Untangle* dapat mengatur jaringan, melakukan *bandwith control*  sebagai pengelola pemakaian *bandwith* pada jaringan, sekaligus menerapkan fitur saringan web *(web filtering)* untuk melindungin user dari mengakses *website* yang tidak diperlukan. Rancangan jaringan yang akan dibangun adalah sebagai berikut.

- 1. *Server Untangle.* Untuk *server* sebagai pengatur jaringan dilakukan penginstalan Untagle pada komputer yang akan dijadikan *server* di laboratorium Quantum Padang.
- 2. *Dynamic Host Configuration Protocol (DHCP).* Untuk mempermudah pemberian alamat IP maka digunakan layanan *Dynamic Host Configuration Configuration Protocol* (DHCP). Hal itu untuk pengaloasikan alamat IP secara otomasis agar mempermudah dalam penambahan atau pengurangan jumlah komputer *client*  di laboratorium Quantum Padang.
- 3. *Bandwith Control* yang digunakan untuk melakukan pembatasan pada *bandwidth* yang digunakan setiap *client*.
- 4. *Web Filter* yang digunakan untuk memblokir situs-situs yang tidak diperlukan untuk diakses di lembaga Quantum Padang.

# **C. Hasil dan Pembahasan**

Beberapa aktivitas yang dilakukan untuk membangun jaringan *Lokal Area Network* (LAN) dengan menggunakan *Utangle 11.0* adalah sebagai berikut.

# **1. Instalasi dan Konfigurasi** *Untangle* **di Lembaga Quantum Padang**

Instalasi *Untangle* di Lembaga Quantum Padang dengan memasukkan CD instalasi *Untangle*. Laksanakan restart pada PC dan pastikan telah men*-setup* BIOS agar komputer melakukan *booting* dari *CD room*. Dalam proses instalasi *untangle*, semua isi dari *hardisk* komputer akan diformat. Langkah selanjutnya pilih bahasa pengantar, wilayah, benua, negara, dan zona, kemudian dilakukan **p**roses instalasi dengan langkah sebagai berikut; *loading installer components*, pendeteksian pada CD-ROM, muncul peringatan bahwa hardisk akan di format, pembuatan partisi secara otomatis, proses Instalasi lanjtan dan instalasi software secara otomatis serta proses instalasi selesai. Proses selanjutnya, klik tombol Continue, maka PC akan melakukan *reboot*. Hal itu dapat dilihat *screen* shot *server untangle* yang telah sukses ter-*install Debian Linux* sebagaimana terlihat pada Gambar 1 berikut.

|                                                                                |  |  | Debian GNU/Linux, kernel 3.2.0-4-untangle-686-pae | Debian GNU/Linux, kernel 3.2.0-4-untangle-686-pae (safe video mode)<br>Debian GNU/Linux, kernel 3.2.0-4-untangle-686-pae (kern video mode)<br>Debian GNU/Linux, kernel 3.2.0-4-untangle-686-pae (hardware safe mode*<br>Debian GNU/Linux, kernel 3.2.0-4-untangle-686-pae (recovery mode) |
|--------------------------------------------------------------------------------|--|--|---------------------------------------------------|----------------------------------------------------------------------------------------------------|
| Use the $\uparrow$ and $\downarrow$ keys to select which entry is highlighted. |  |  |                                                   |                                                                                                    |

**Gambar 1.** Tampilan *Server Untangle*

Langkah selanjutnya akan *diload operating system linux debian* yang sudah dimodifikasi dengan *program untangle*. *Untangle* ini berbasis *linux debian*, tetapi aplikasi dapat di-*setting*dari awal hingga modifikasi *setting* yang diinginkandan lakukan lewat aplikasi berbasis web. Pertama kali menghidupkan server *untangle*, sebuah *web browser* akan terbuka dan diminta untuk melakukan *setting* awal. Kemudian proses selanjutnya adalah pemilihan bahasa, memasukkan *username*  dan *password*, identifikasi kartu jaringan dan konfigurasi koneksi internet. Hal itu dapat dilihat pada Gambar 2 berikut.

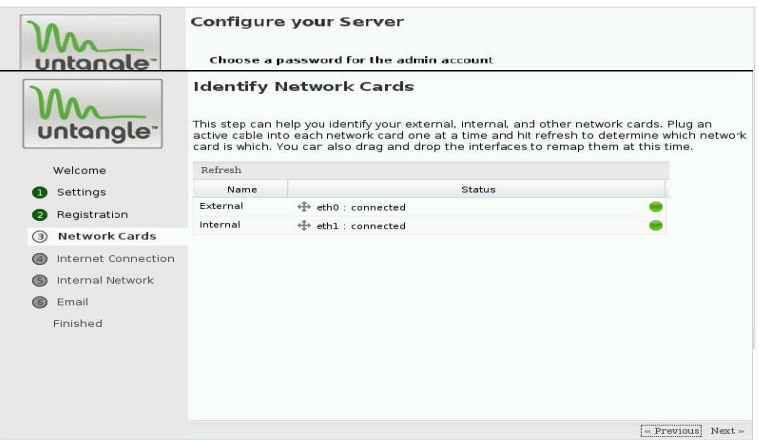

**Gambar 2.** Identifikasi Kartu Jaringan

Kemudain klik *next*, *untangle* akan melakukan konfigurasi internet. Tipe konfigurasi statik, *IP Adrees* 192.168.1.2 yang satu kelas dengan *IP Gateway*, *Netmask* 255.255.255.0 karena *IP Address* kelas C, *IP Geteway* merupakan IP modem 192.168.1.1, *Primary DNS* 8.8.8.8 yang merupakan DNS gratis, dan *Secondary DNS* 8.8.4.4 juga merupakan DNS gratis. Hal itu terdapat pada Gambar 3 berikut.

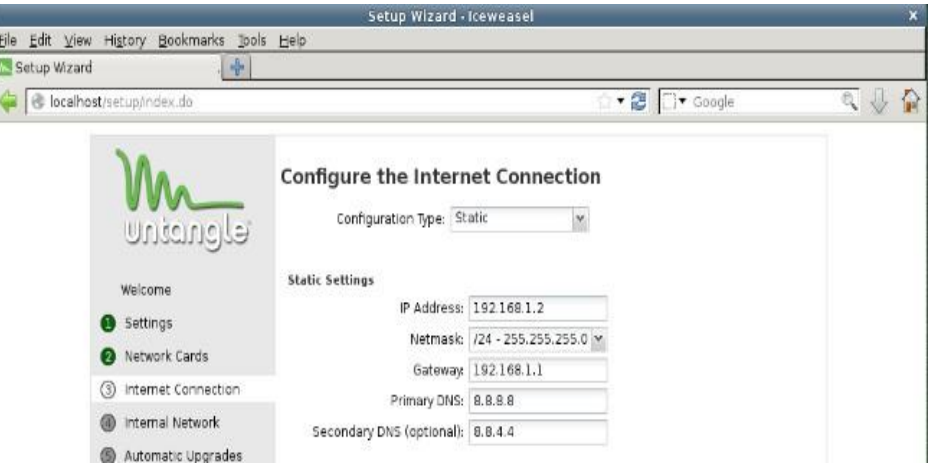

**Gambar 3.** Konfigurasi Koneksi Internet

Konfigurasi koneksi internet sudah dilaksanakan dan klik *next* maka akan keluar setingan *internal network*. Kemudian akan muncul 2 pilihan yaitu *router*, yang di rekomendasikan, jika *port* eksternal terkoneksi ke internet dan akan mengaktifkan NAT ke jaringan internal dan DHCP. Sedangkan *transparent bridge*  digunakan jika *port external router*. Kemudian klik *router* karena *untangle* akan difungsikan sebagai *router* dan *internal adreess* diisi dengan 192.168.2.1 dan *netmask* 255.255.255.0 dan konfigurasi email.

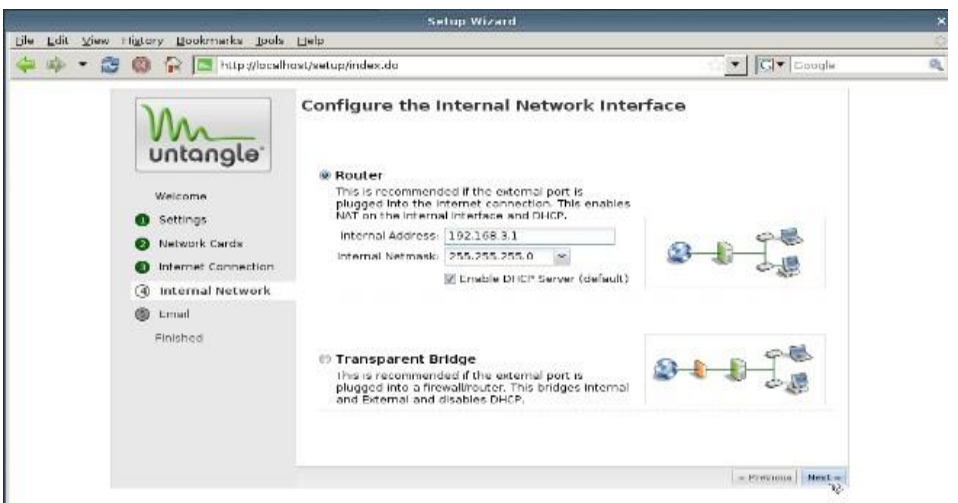

**Gambar 4.** Konfigurasi Internal Network

# **2. Pengujian Tes Koneksi pada Untangle**

Pengujian koneksi internet dengan *untangle*, yaitu dengan mengklik *test conectifity* pada konfigurasi *network*. Jika terkoneksi dengan internet akan muncul tampilan *successfully connected internet* sesuai dengan Gambar 5 berikut.

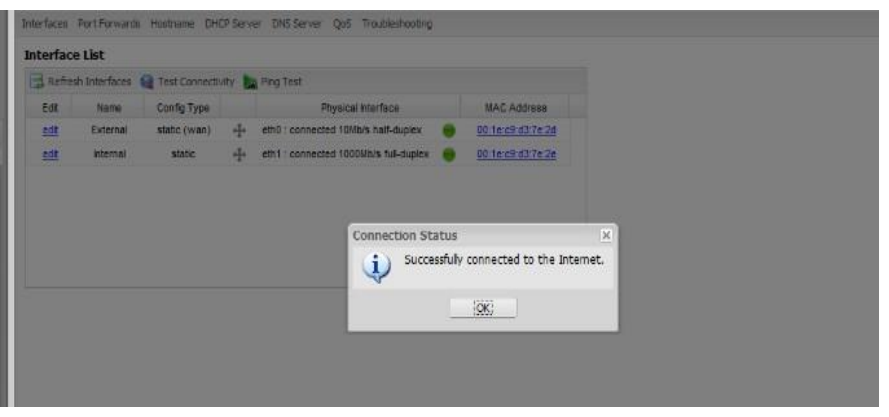

**Gambar 5.** Status Koneksi Untangle

# **3.** *Konfigurasi Dynamic Host Configuration Protocol* **(DHCP)**

*Dynamic Host Configuration Protocol (DHCP)* merupakan fasilitas yang digunakan untuk membagi *IP Address* kepada seluruh anggota jaringan yang terhubung secara otomatis. Berikut langkah konfigurasi pada *untangle* yaitu, mengklik *networking* pada *tab config* dan centang *enable* untuk mengaktifkan

*DHCP server*, *range start* diisi dengan 192.168.2.3, serta *range end* diisi dengan 192.168.2.32 sebagai IP akhir DHCP. Lihat gambar berikut.

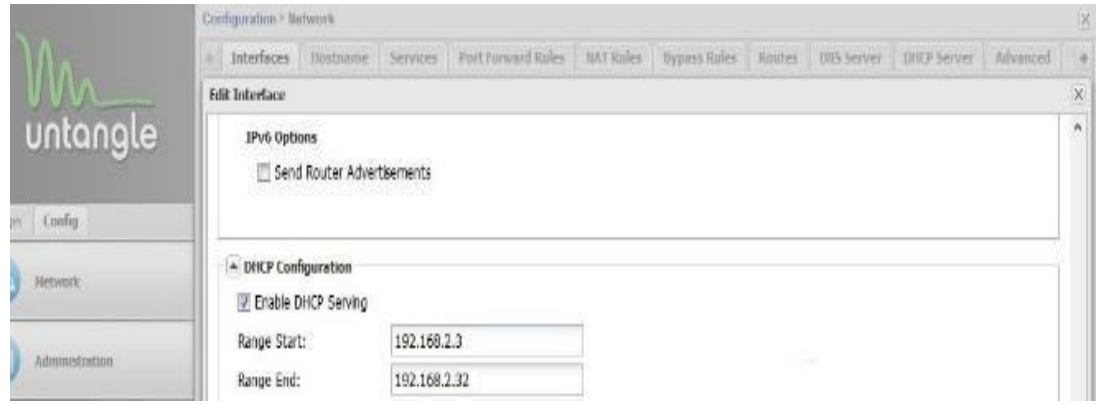

**Gambar 6.** Konfigurasi DHCP

# **4. Pengujian** *Dynamic Host Configuration Control* **(DHCP)**

Pengujian *Dynamic Host Configuration Control* (DHCP) dilaksanakan dengan langkah-langkah berikut.

# *a.* **Pengujian** *Ping* **Koneksi dari** *Client* **ke** *Server Untangle*

Pada komputer *client* klik *start*, kemudian klik *run*, dan ketik *ping* 162.168.2.1 yang merupakan IP *address server*, lalu klik OK seperti pada Gambar 7 berikut.

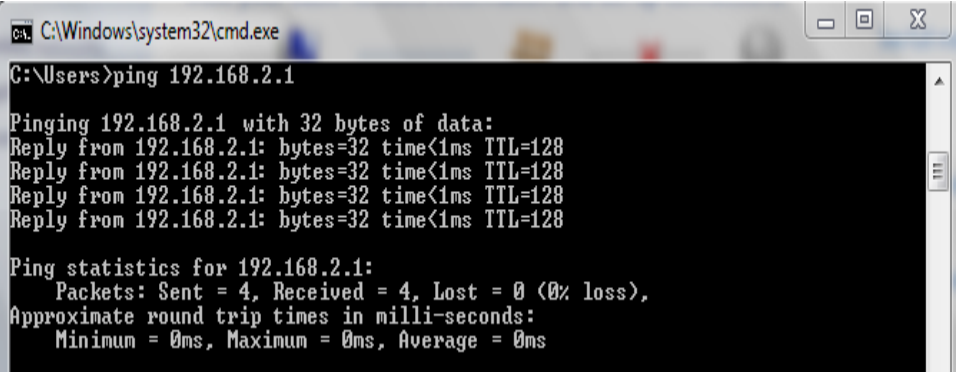

**Gambar 7.** Koneksi Dari Klient ke Server

*Replay from* 192.168.2.1: *Bytes=32 Time<1ms TTL=128. Replay from*  192.168.2.1 merupakan balasan dari IP setelah melakukan koneksi. *Bytes* 32 merupakan data yang dikirimkan sebanyak 32 *byte*. *Times* mengindikasikan ketersediaan *bandwdith* untuk paket *ping*, jika *ping* habis maka statistik dari *time*  akan semakin besar. TTL merupakan *rute* untuk melakukan pengiriman.

# **b. Pengujian** *Ping* **Koneksi dari** *Client* **ke Internet**

Pada komputer *client* klik *star* kemudian klik *run*, setelah itu ketik *ping*  [www.google.com](http://www.google.com/) yang merupakan alamat *web google*, lalu klik OK. Lihat Gambar 8 berikut.

| ∣⊟<br><b>EXIC:\Windows\system32\cmd.exe</b>                                                                                                    |  |
|----------------------------------------------------------------------------------------------------|--|
| C:\Users>ping 192.168.2.1                                                                                                    |  |
| Pinging 192.168.2.1 with 32 bytes of data:<br>Reply from 192.168.2.1: bytes=32 time<1ms TTL=128<br>Reply from 192.168.2.1: bytes=32 time<1ms TTL=128<br>Reply from 192.168.2.1: bytes=32 time<1ms TTL=128<br>Reply from 192.168.2.1: bytes=32 time<1ms TTL=128 |  |
| Ping statistics for 192.168.2.1:<br>Packets: Sent = 4. Received = 4. Lost = $\theta$ (0% loss).<br>Approximate round trip times in milli-seconds:<br>Minimum = 0ms, Maximum = 0ms, Average = 0ms                                                               |  |

**Gambar 2.** Koneksi Klient ke Internet

Melihat hasil pengujian dengan ping ysang menandakan replay, maka koneksi yang dilakukan telah terhubung.

# **5. Konfigurasi Web Filter**

Konfigurasi Web Filter pada *Untangle* dengan langkah sebagai berikut.

#### **a. Buka Web**

Buka web browser maka akan tampil tampilan dibawah ini dan di minta memasukan *user name* dan *password* administrator. Lihat Gambar 9 berikut.

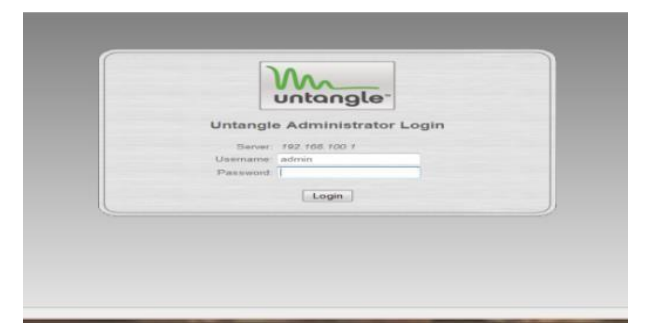

**Gambar 3.** Tampilan *Login* Untangle

# *b. Login*

*Login*,dan dilakukan konfigurasi *web filter*, dengan cara mengklik ikon *web filter* pada*tab-aplications* seperti Gambar 10 berikut.

| ×<br>Spam Blocker                                                           | <b>Weekages passed</b><br>99.95<br>Mensages dropped<br><b>ORISE</b>                                                                                   | (C)      |
|-----------------------------------------------------------------------------|----------------------------------------------------------------------------------------------------|----------|
| $Q$ Help<br>Θ<br>Co Settings                                                | Messages marked<br><b>MARK</b><br><b>Messages quarantines</b><br><b>CLIARANTINE</b>                                                                   |          |
| o<br>Phish Blocker<br>C'è Settings<br><b>Q</b> Help<br>Θ                    | Nessages passed<br>PAUL<br>Messages shopped<br><b>DROP</b><br>Messages marked<br><b>MARK</b><br><b>Measures total artificant</b><br><b>QUARANTINE</b> | (cb)     |
| Ξ<br>Spyware Blocker<br>œ<br>$\frac{8}{9}$<br>C'è Settings<br><b>C</b> Helm | <b>Pages scoved</b><br><b>BCAN</b><br><b>Pages blocksd</b><br><b>BLOCK</b><br>Pages passed<br>PASS                                                    | $\sigma$ |
| Web Filter<br>N W S<br>$\frac{8}{10}$<br>$C$ Settings<br><b>CE Help</b>     | SCAN<br>Pages scenned<br><b>DLOCK</b><br>Pages blocked<br><b>Pages passed</b><br>PASS<br>Passed by policy                                             | $\omega$ |
| Virus Blocker<br>o<br><b>Q</b> Settings<br>$Q$ Help                         | <b>Decuments scenned</b><br><b>GOAN</b><br>Columents Island<br><b>RLOCK</b><br>Documents passed<br>PASS<br>Infactions renoved<br>PERMOVE              | $\omega$ |
| a<br><b>Intrusion Prevention</b>                                            | SCAN<br>Seesions ecanned<br><b>OFTECT</b><br>Seasons logged                                                                                           | U        |

**Gambar 4.** Konfigurasi Web Filter

Setelah meng-klik icon web filter maka anda akan di hadapkan pada beberapa pilihan yaitu *Edit Category* berfungsi untuk memblock atau memfiltering kategori – kategori yang ada dan *Edit MIME type* yaitu memblock berdasarkan ekstension *file*.

#### *c.* **Klik Icon** *Web Filter*

Pada *icon web filter* terdapat beberapa pilihan yaitu *edit category* berfungsi untuk mem-*block* atau mem-*filtering* kategori – kategori yang ada, *edit mime type*  yaitu mem-*block* berdasarkan *ekstension file*.

#### **d. Pemilihan** *Icon Webfilter* **Berdasarkan Katergori**

Pada ikon kategori dicentang pilihan kategori situs yang ingin di-*blok*. Salahsatunya *social networking* yaitu situs jaringan sosial, *proxy situs* yaitu situs yang menyediakan *proxy* gratis, pornografi dan situs perjudian. Lihat gambar 31 berikut.

|                                                |                                               |                         |                | Untangle - hostname.example.com    |          |
|------------------------------------------------|-----------------------------------------------|-------------------------|----------------|------------------------------------|----------|
| Edit View History Bookmarks Tools Help<br>Eile |                                               |                         |                |                                    |          |
|                                                | http://localhost/webui/startPage.do?console=1 |                         |                | C Google<br>$\bullet$              | 绩        |
|                                                | Detault Rack - Web Filter Lite - Categories   |                         |                |                                    | $\infty$ |
|                                                | Categories                                    |                         |                |                                    |          |
|                                                | Calegory +                                    | <b>Block</b>            | Description    | Bdt                                |          |
| untangle                                       | Web Mail                                      | E                       | в              | Web Mail sites:                    | 圖        |
|                                                | Violance                                      | m                       | m              | Violence sites                     | m        |
|                                                | Vacation                                      |                         | m              | Vacation sites:                    | (a)      |
| Apps Cortis                                    | Unculegorizaci                                | 巨                       | 司              | Uncategorized scient               | (a)      |
| Premium Peckage                                | <b>Sports</b>                                 |                         | 两              | Sports sites                       | m        |
|                                                | Social Motworking                             | m                       | ы              | Social Notworking sites            | 圖        |
| <b>Uhang Hitle Car</b>                         | Shopping                                      | 旧                       | 巨              | Sincepoing availed lommerce scient | 圖        |
| Standard Deckson                               | Proxy Elec-                                   | $\overline{\mathsf{v}}$ | V              | Proxy/Anonymiper sites             | m        |
| <b>Show Hat Ca</b>                             | Pomography                                    | IJ.                     | IJ.            | Pornography sites                  | (m)      |
| <b>Well-Filter</b>                             | Job Seemb                                     | E                       | m              | Job Search attes                   | 揃        |
|                                                | <b>Hegal Druga</b>                            | 汩                       | 巨              | Hegal Drugs sites                  | 仙        |
| 747<br>Moon Hill: O                            | Here and Aggression                           |                         | 罪              | Hate and Aggression sites          | n        |
| <b>Wrus Olecker</b>                            | Hacking                                       | ш                       | m              | Hacking chips                      | (a)      |
| <b>Khas mar Co.</b>                            | Gumbing                                       | v                       | $\overline{v}$ | Gambing sizes                      | 圖        |
| Spam Horkey                                    | Dering                                        | 同                       | п              | Dating sites                       | 团        |

**Gambar 5.** Tampilan Berdasarkan *Category*

Ikon kategori dicentang, pilihan kategori situs yang ingin diblok seperti social *networking* yaitu situs jaringan sosial, *proxy* situs yaitu situs yang menyediakan *proxy* gratis, pornografi dan situs perjudian.

# **e. Tampilan** *Icon Web Filter* **Berdasarkan Mime**

Pada ikon MIME di centang pilihan *aplications/dos-exe* dan *application/exe* yang merupakan *file* berektension *exe*. Lihat gambar 32 berikut.

| History<br><b>Fie</b><br>Folt<br><b>MAW</b> | Bookmarks Tools Help                                         |                |      | Untangle - hostname.example.com |                                       |        |                           | ×           |  |
|---------------------------------------------|--------------------------------------------------------------|----------------|------|---------------------------------|---------------------------------------|--------|---------------------------|-------------|--|
| 叫                                           | http://localhost/webu/startPage.do?console=1<br>$C$ - Google |                |      |                                 |                                       |        |                           |             |  |
|                                             | Default Rack / Web Filter Life / MIME Types                  |                |      |                                 |                                       |        |                           | $\mathbf x$ |  |
|                                             | <b>MIME Types</b>                                            |                |      |                                 |                                       |        |                           |             |  |
|                                             | <b>O</b> Acid                                                |                |      |                                 |                                       | Import | + Export                  |             |  |
| untangle                                    | MIME Type =                                                  | <b>Hitch</b>   | rtag | Category                        | Description                           | bat    | Dointe                    |             |  |
|                                             | appleaten happle file                                        |                | E    | archive                         | application topplethe mime type       | 圖      | $\mathbf x$               |             |  |
|                                             | application/doe-exe-                                         | D              | E    | nzecubible                      | spalestianities-ext mine type.        | 司      | $\mathbf x$               |             |  |
| <b>Cattles</b><br><b>Russell</b>            | application/pxd                                              | $\overline{v}$ | F    | oxecutable                      | applicationibus mimo type             | 可      | $\boldsymbol{\mathsf{x}}$ |             |  |
| Mikmiliam Faciliage                         | application/futurespitsh                                     |                | π    | miltimedia.                     | application futures plash mime type   | 岡      | ×                         |             |  |
|                                             | application/mac-binhax40                                     |                | π    | archive                         | application mac-binhax40 mime type    | 闠      | ×                         |             |  |
| <b>Allen made a</b>                         | appleation mad-compactpro-                                   | m              | 四    | archive                         | appleaton map compactpromine type     | 圖      | ×                         |             |  |
| <b>Standard Package</b>                     | apple alcommodativity                                        |                | E    | comment.                        | application/macwrite i mime type      | 圖      | $\mathbf x$               |             |  |
| <b>More and E</b>                           | application/modus-windows                                    | o              | E    | executable                      | spokestion inscios-winclows mime type | 岡      | $\boldsymbol{\times}$     |             |  |
| Web Filter                                  | application/mspowerpoint                                     |                |      | ciocumant                       | application mispowerpoint mime type   | 嗣      | ×                         |             |  |
|                                             |                                                              |                |      |                                 |                                       |        |                           |             |  |

**Gambar 6.** Tampilan Berdasarkan MIME

# **6. Pengujian Web Filter**

Pengujian web filter dengan cara membuka website yang diblokir melalui klien, dan situs yang akan dibuka adalah [http://facebook.com,b](http://facebook.com/)erikut apabila tampilan *facebook* terfiltering oleh *Untangle*. Dapat dilihat pada gambar 33 berikut.

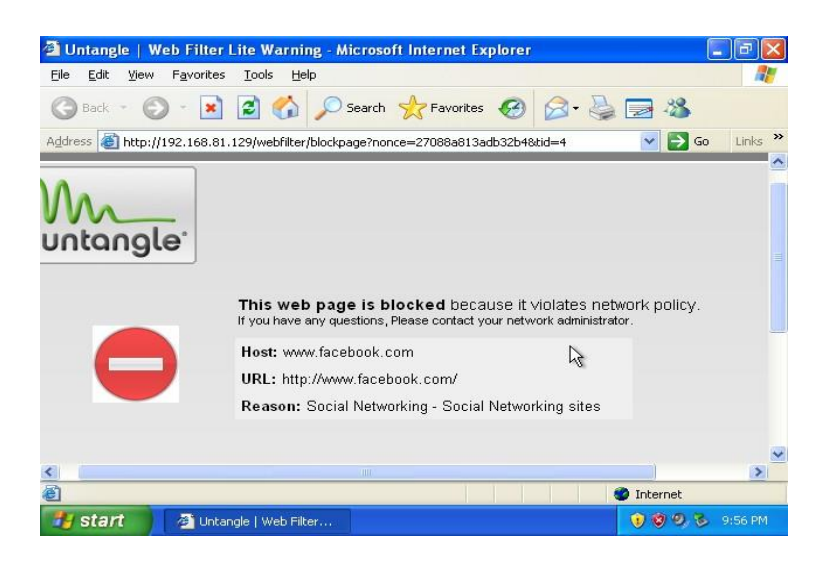

**Gambar 7.** Pengujian *Web Filter*

# *7.* **Konfigurasi** *Bandwith Control*

*Bandwith Control* digunakan untuk membatasi *bandwith* yng dipakai oleh klien. Langkah konfigurasi *bandwith Control* sebagai berikut:

- a. Klik ikon *bandwith control* pada *untangle*, dan akan muncul tampilan *Run Bandwith Control Setup Wizard*, kemudian kik *Run Bandwith Control Setup Wizard* untuk mengkonfigurasi *bandwidth monitor*.
- *b.* Pada monitor akan muncul *welcome to the bandwidth control setup wizard.*
- *c.* Kilk *next* untuk masuk ke konfugurasi *WAN download and upload banwidth.*
- d. Pada *download bandwidth* diisi dengan 200 Kbit dan pada *upload* diisi dengan 200Kbit kemudian klik *next*.
- e. Klik *netx* dan akan muncul tampian *starting configuration*. Konfigurasi untuk lembaga pendidikan yang dipilih yaitu *college/university*.
- *f.* Klik *next*, maka akan muncu tampilan *configurasi Quota* dan klik *DisableQuotas* untuk mengnonaktifkan *qouta default*.

# *8.* **Pengujian** *Bandwidth Control*

Pengujian *bandwidth control* dilakukan *download* pada komuter klien dan dalam konfigurasi *bandwidth control* telah di-*seting* 200.000 bit atau 25*Kbyte*. Hal itu terlihat pada *file* yang di-*download* memiliki kecepatan 23,5 *KByte* karena *bandwidth* di-*setting* dengan batas 25 *Kbyte*. Lihat gambar 34 berikut.

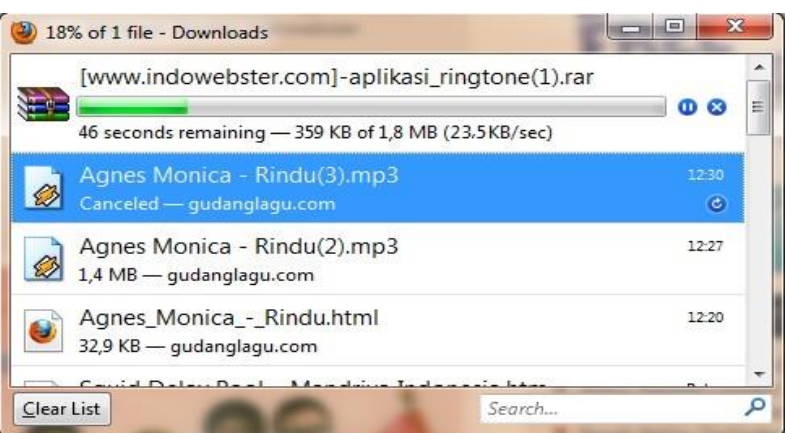

Gambar 14. Pengujian *Bandwidth Control*

# **9. Konfigurasi** *Access Point* **TP-LINKTL-WA801N**

Konfigurasi *access point*TP-LINK TL-WA801N dilaksanakan dengan langkah sebagai berikut.

- a. Pemasangan kedua antena yang terdapat pada *access point* TP-LINK WA801N dengan benar.
- b. Aplikasi *web browser* yang digunakan dalam melakukan konfigurasi pada *access point* adalah *google chrome.* Untuk masuk ke menu *settingaccess point*  dengan cara mengetikkan alamat IP *default access point* pada *google chrome*  yaitu 192.168.1.1. 192.168.1.1 adalah IP *Address default* dari *AccessPoint* TP LINK TL-WA801ND.
- c. Masuk ke jendela awal dari *wireless access point* ini terlebih dahulu memasukkan *username* dan *password*. *Username*"*admin"* dan *password*"*admin"*  yang merupakan *default* dari *access point* TP LINK TL-WA841ND.
- d. Setelah berhasil *login,* langkah selanjutnya merubah IP *Address* LAN pada *accesspoint* dengan IP *Address* 192.168.2.100 karena harus berada satu *network* dengan jaringan, *subnet mask* 255.255.255.0.
- *e.* Klik tombol *save* untuk menyimpan pengaturan pada *access point* dan secara otomatis *access point* akan meminta untuk di *restart.*
- f. Masuk kembali kedalam pengaturan *accesspoint* dengan mengetikan alamat IP *Address* 192.168.2.100 dan menginputkan *username* dan *password* dengan *username*"*admin"* dan *password*"*admin"* yang merupakan *default* dari *access point* TP LINK TL-WA841ND.
- g. Pengaturan SSID. SSID adalah nama *access point* yang digunakan saat di akses, untuk pengaturan pilih menu *wireless*, kemudian pilih *wirelesssetting* karena ada beberapa pilihan. SSID untuk penamaan *wireless*, *chanel* yang digunakan, mode dari *accesspoint*, dan akan ada beberapa pilihan seperti a,b,g, dan n. Untuk SSID diketik Quantum Padang, mode yang digunakan yaitu 11b/g/n. dan kecepatan yaitu 300 mbps. Klik *save* untuk menyimpan pengaturan.
- h. Langkah selanjutnya mengatur DHCP pada *access point* yaitu DHCP *server*  memilih opsi *enable*, memulai IP *Address* untuk *client* dari 192.168.1.101 sampai dengan 192.168.1.199. *Default Gateway*: 192.168.2.1, kemudian memilih "*save*" untuk menyimpan DHCP pada *accesspoint* yang sudahdikonfigurasi.
- i. Pemasangan pengaman (*security*) pada jaringan dengan cara meminta kode atau *password* kepada *client* yang terhubung ke jaringan melalui *access point*.

WPA-PSK WPA2-PSK adalah dengan menggunakan banyak kata dari suatu kamus. Untuk mencegah adanya pemakai jaringan yang tidak mempunyai kepentingan, *wireless* menggunakan WPA-PSK gunakanlah *password.* Pengamanan jaringan *nirkabel* dengan menggunakan metoda WPA-PSK/WPA2-PSK jika tidak ada *authentikasiserver* yang digunakan. Maka keamanan *access point*  dapat dijalankan dengan *mode* WPA tanpa menggunakan bantuan komputer lain sebagai *server*. Cara mengkonfigurasinya adalah memilih WPA-PSK/ WPA2-PSK, pada *Version* memilih WPA-PSK, pada *Encryption* memilih AES dan pada PSK *Password Q*uantumlab kemudian memilih "*save*" untuk menyimpan keamanan pada *accesspoint* yang sudah diatur.

j. Pemilihan *reboot* agar semua data-data yang telah dikonfigurasi dan dapat tersimpan. A*dmin* tidak perlu melakukan pengaturan lagi ketika *access point*  dimatikan. Kemudian tekan tombol *reboot* untuk melakukan proses *restarting*, tunggu sampai proses *restart* selesai.

# **10. Pengujian Access Point**

Pengujian koneksi *acses point* dilakukan dengan menggunakan *laptop*. Setelah sinyal dari *access point* terditeksi oleh perangkat *wireless laptop*. Masukkan password sebagai *authentifikasi* pengguna yang akan menggunakan jaringan *wireless*. Jika memasukkan *password authentifikasi user* secara benar, maka *user*  akan terkoneksi secara otomatis dengan *access point*. Kemudian ping kesalah satu alamat web, disini pengujian ping dilakukan dari klien ke alamat we[b](http://www.google.com/) [www.google.com.](http://www.google.com/) Penjelasan tentang: *reply from* 209.85.175.105: byte=32 *time*=79ms TTL=51. *Reply from* 209.85.175.105, merupakan balasan dari IP setelah melakukan koneksi. *bytes*=32, merupakan banyak data yang dikirim sebanyak 32 *bytes*. TTL 52, merupakan *rute* yang dilalui paket untuk mencapai tujuan pengiriman. Berdasarkan hasil pengujian dengan *ping* tersebut yang menandakan *reply*, maka koneksi yang dilakukan telah berhasil. Selanjutnya, lakukan pengujian jaringan internet pada *wireless* dengan cara membuka [www.google.com p](http://www.google.com/)ada *mozila firefox*.

# **D. Simpulan**

Implementasi membagun Jaringan Local Area Network (LAN) Menggunakan Untangle 11.0 di lembaga Quantum Padang maka dapat diambil kesimpulan sebagai berikut.

- 1. Komputer *server* yang dibangun di lembaga Quantum Padang dan dilakukan konfigurasi *bandwidth control* dapat meratakan *bandwidth* antara komputer,sehingga tidak mengganggu pemakaian *bandwidth* siswa lain.
- 2. *Web filter* digunakan untuk membatasi akses internet terhadap situs-situs yang tidak berguna bagi Lembaga Quamtum Padang agar *bandwidth* internet dapat digunakan semaksimal mungkin.

Jaringan *Wireless*LAN yang dibangun pada Lembaga Quantum Padang menggunakan sebuah *Access Point* TP-LINK TL-WA801N sehingga seluruh karyawan dan siswa yang menggunakan laptop telah bisa mengakses internet menggunakan jaringan *Wireless*LAN.

# **E. Ucapan Terima Kasih**

Ucapan terima kasih kami sampaikan kepada Ketua STMIK Indonesia Padang dan Ketua LPPM STMIK Indonesia Padang serta kepada Direktur Lembaga Quantum Padang atas fasilitas dan bantuan yang telah diberikan sehingga penelitian yang berjudul "Membagun Jaringan Local Area Network (LAN) Menggunakan Untangle 11.0 di lembaga Quantum Padang" ini dapat diselesaikan.

# **F. Referensi**

- Aris Syaifuddin, Mahmud Yunus, Retno Sundari. (n.d) (tahun). Perbandingan Metode Simple Queues dan Queues Tree Untuk Optimasi Manajemen Bandwidth Jaringan Komputer di STMIK PPKIA Pradnya Paramita Malang. *Jurnal Teknologi Informasi.* 4, (2),
- Dian Ade Kurnia. (2013). Jaringan Intranet Dan Internet Menggunakan Antena Omnidirectional Untuk Optimalisasi Aplikasi Pusat Sumber Belajar Pada SMP PGRI Kedawung. *Jurnal Online ICT STMIK IKMI* 1, (1), Edisi Juli 2013.
- Dede Sopandi (2008). *Instalasi dan Konfigurasi Jaringan.* Bandung, Indonesia: Informatika.
- Irawan Afrianto, Eko Budi Setiawan. (n.d). Kajian Virtual Private Network (VPN) Sebagai Sistem Pengamanan Data Pada Jaringan Komputer (Studi Kasus Jaringan Komputer Unikom). *Majalah Ilmiah UNIKOM* 12, (1).
- Iwan Sofana.(2008). *Membangun Jaringan Komputer*. Bandung, Indonesia: Informatika.
- Iwan Sofana. (2012). *Cisco CCNA & Jaringan Komputer.* Bandung, Indonesia: Informatika.
- Iwan Sofana. (2013) *Jaringan Komputer.* Bandung, Indonesia: Informatika.

Madcoms. (2013). *Cepat & Mudah Membangun Sistem Jaringan Komputer.*

Yogyakarta, Indonesia: C.V Andi Offset.

- Madcoms. (2015). *Membangun Sistem Jaringan Komputer.* Yogyakarta, Indonesia: CV. Andi Offset.
- Prama Wira Ginta, Galih Putra Kusuma, Edi Kusuma Negara. (2013). Implementasi Tools Network Mapper pada Lokal Area Network (LAN). *Jurnal Media Infotama.* 9, (2), September 2013.
- Rifkie Primartha, Sukemi. (2009). Proteksi Mail Server dari Spam dan Virus Menggunakan Untangle Gateway. *JURNAL GENERIC.* 4, (2), Juli 2009.

Yuan Yudistira. (2009). *Mengamankan Jaringan Komputer*. Jakarta, Indonesia: PT. Elex Media Komputindo.